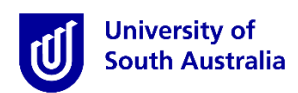

# **Student Guide for InPlace**

### Entering Assessment Report Comments

**\*Please note that this guide is intended to provide instructions on how to use** *InPlace* **to view information relevant to your placement. It does not provide information regarding placement policy.**

#### **Step 1: Access the Website**

- a) Open a web browser. Chrome, Firefox or Edge are recommended.
- b) Enter the [InPlace](https://unisa-prod.inplace.com.au/) web address[: https:\\unisa-prod.inplace.com.au.](https://unisa-prod.inplace.com.au/)

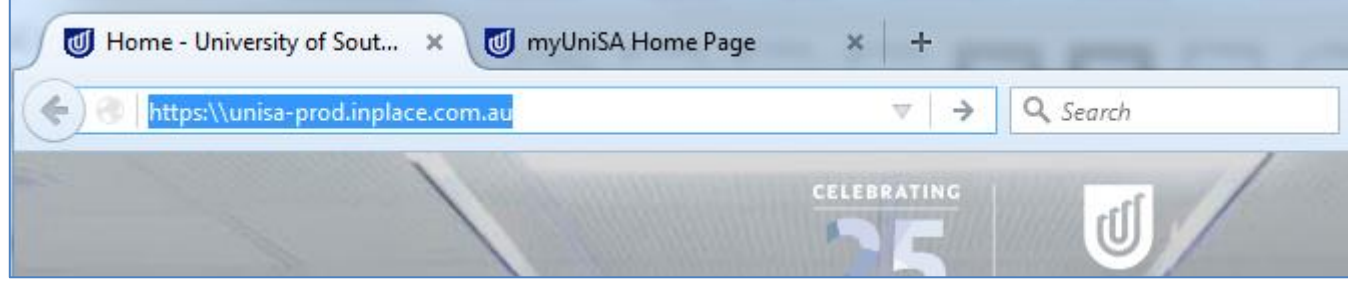

## **Step 2: Log in to InPlace**

a) Click the *Staff and Students* button and you will be directed to the log in screen.

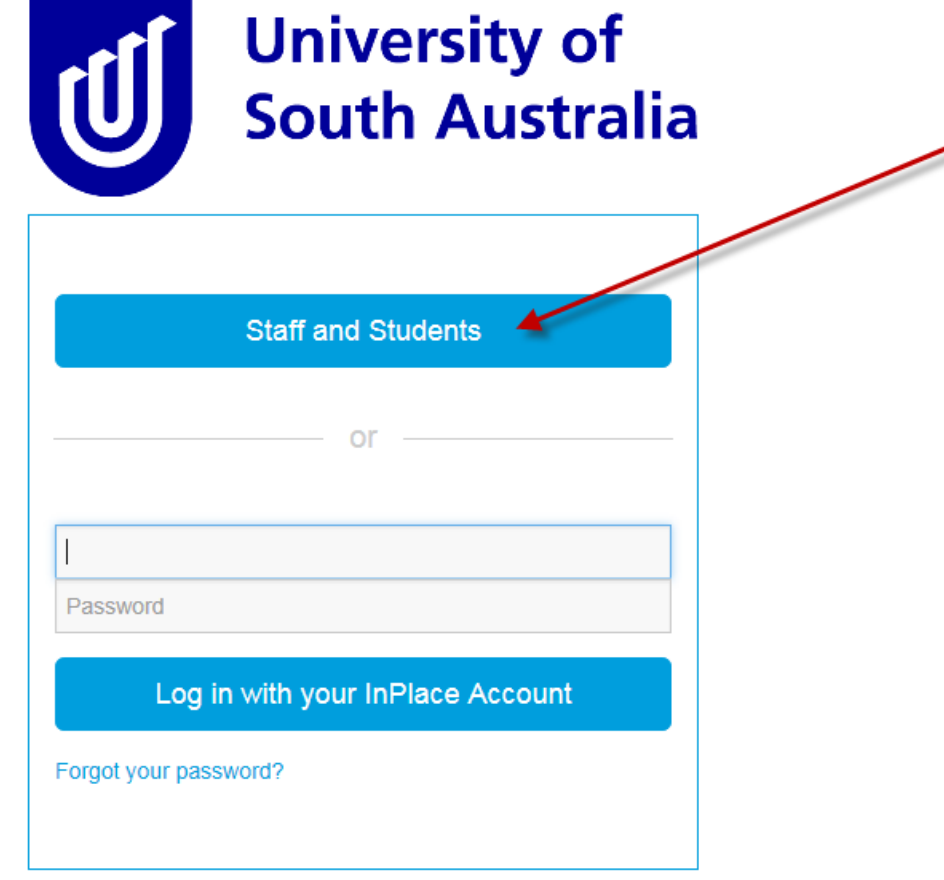

╱

b) Enter your UniSA student username and password.

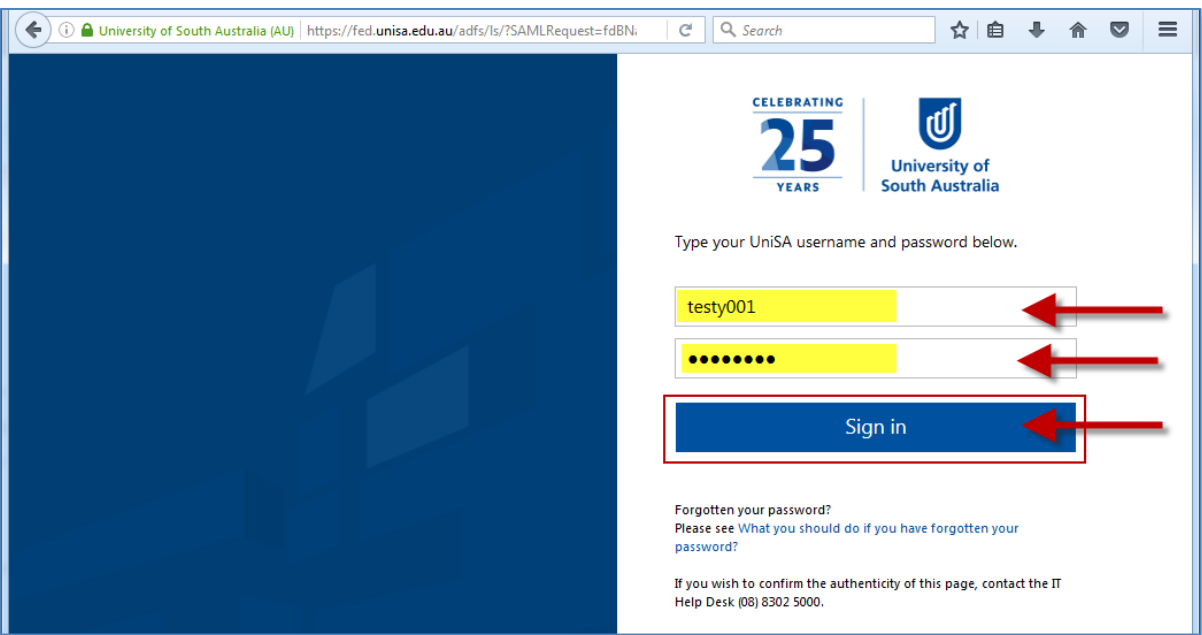

c) If it is your first time you have accessed InPlace, you will be directed to accept Terms & Conditions. Read and then accept the terms and conditions, by clicking the Accept button detailed in the screen shot below.

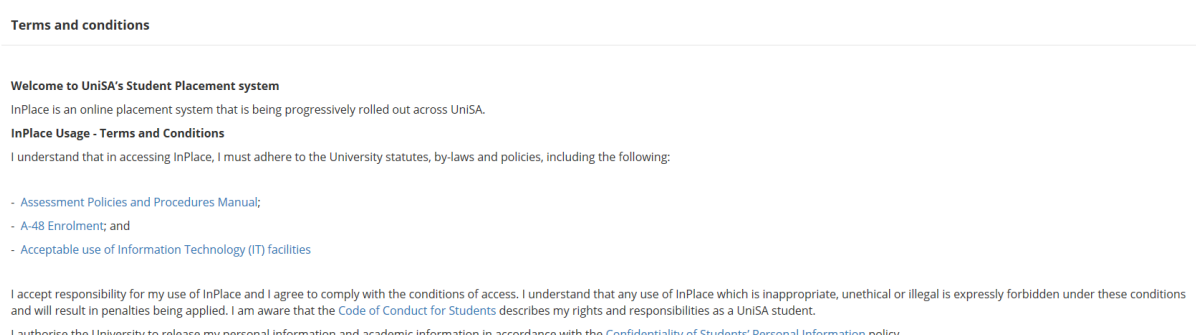

 $\left[ \begin{array}{c} \text{Accept} \end{array} \right]$ 

## **Step 3: Navigate to view your Assessment Report**

a) After logging in, you are directed to your home page. At the right of the page under notifications you will see a message indicating an Assessment Report has been shared with you. On the left of the page click the View Confirmed button.

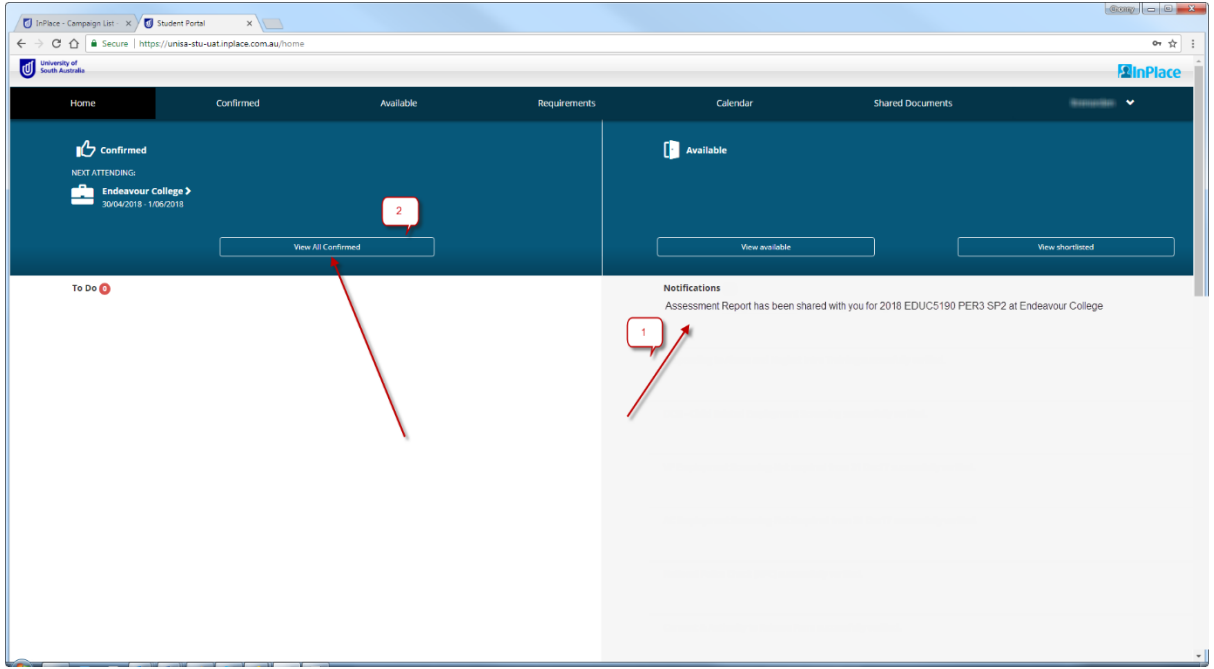

b) You will be presented with a list of your confirmed placements.

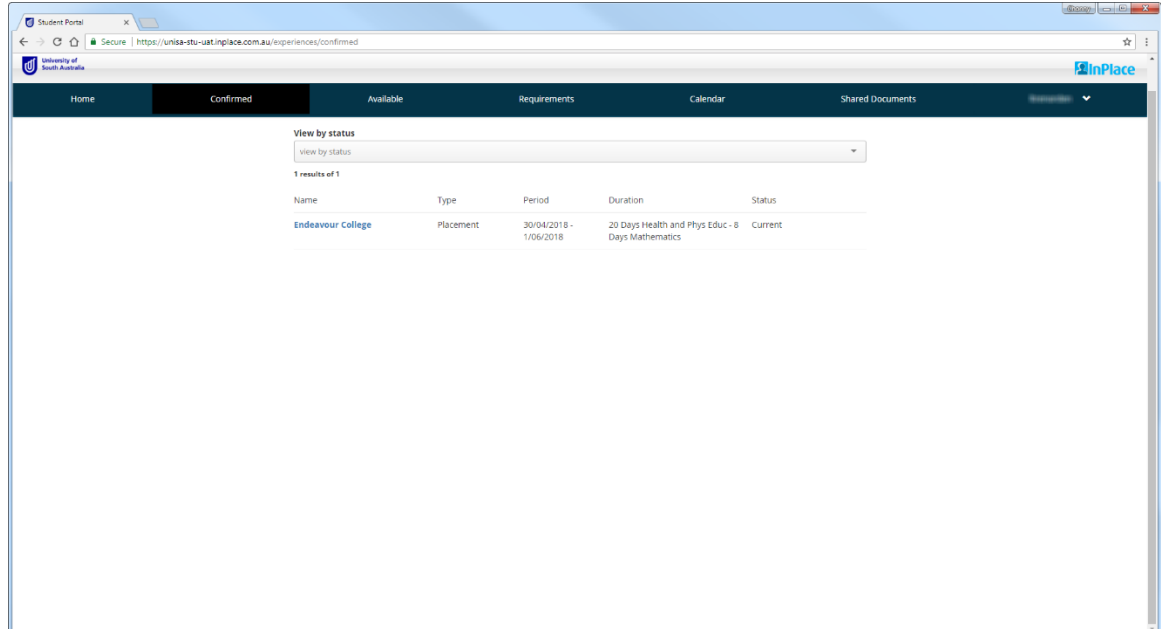

- c) Select the required placement from the list.
- d) The placement details page will display.

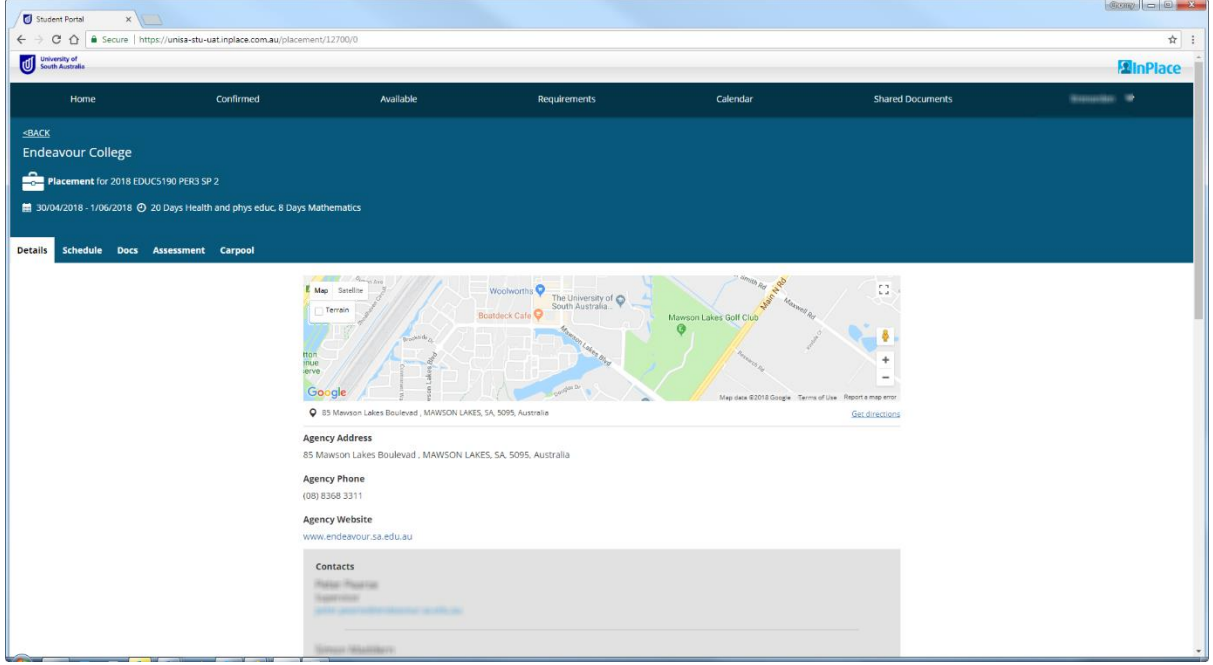

e) Select the Assessment tab.

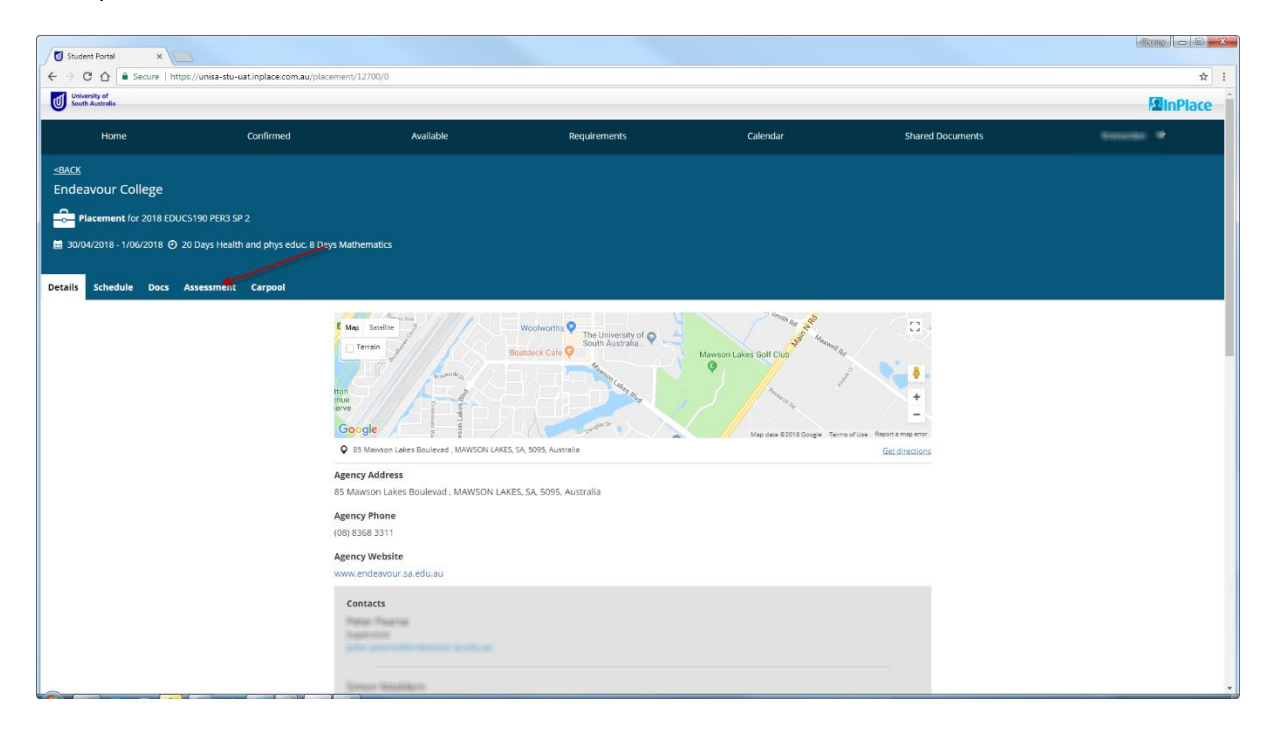

f) Select download.

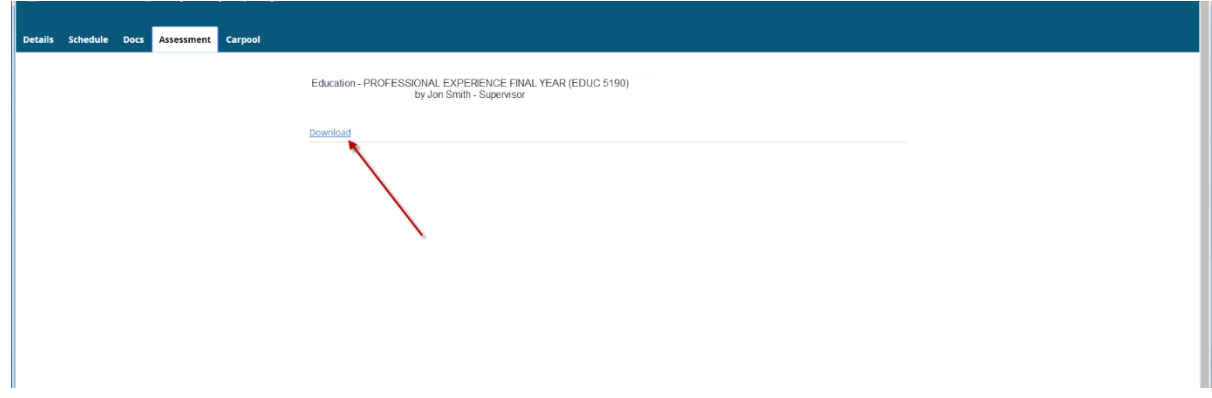

g) Open the PDF to view the assessment report.

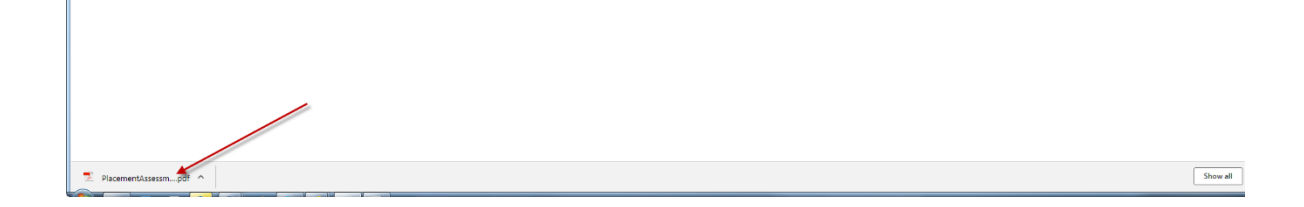

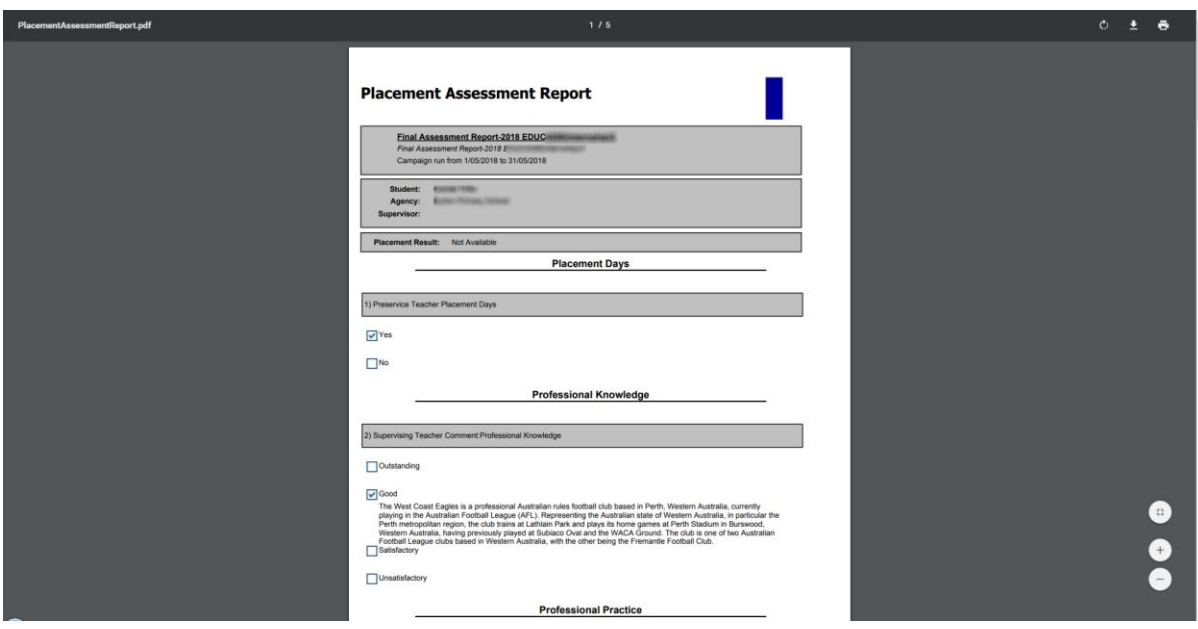

#### **Step 4: Navigate to enter your comments**

a) To navigate to enter your comments, close the assessment report PDF and select the details tab.

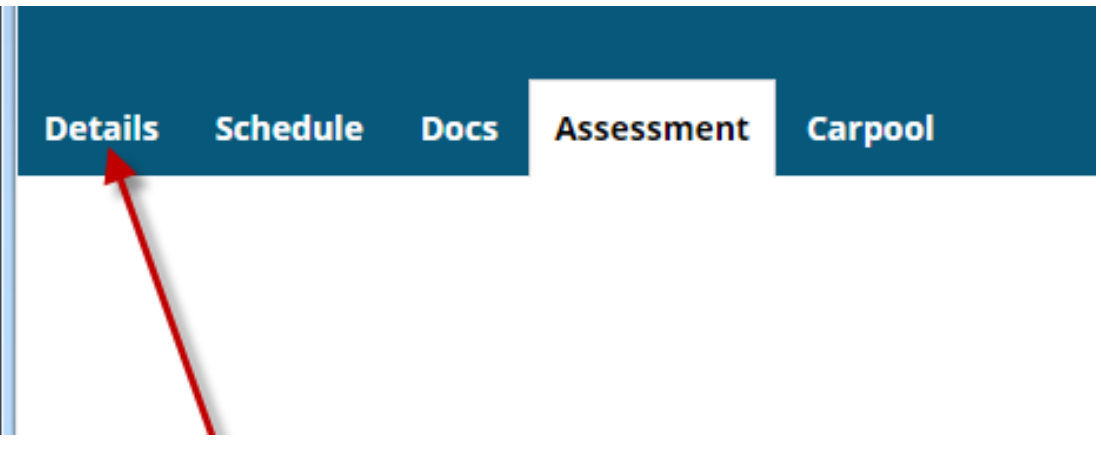

b) Scroll down to Additional Placement details and open the Preservice Teacher Comments field.

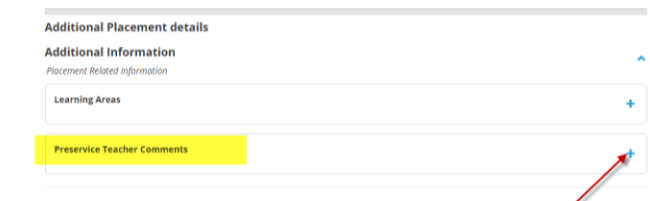

c) Select today's date and enter your comments. Review what you have entered and then select Submit.

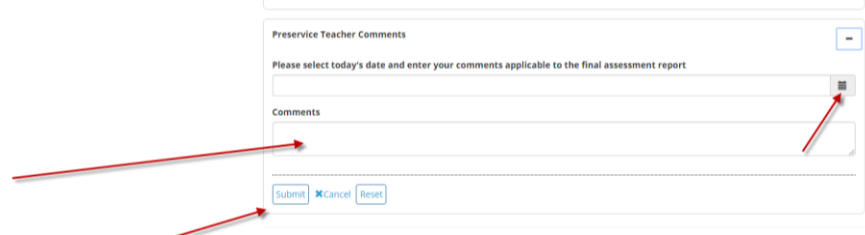

d) Your comments have been submitted. For any questions, please contact the Professional Experience Office (EDS-PracticumOffice@unisa.edu.au).